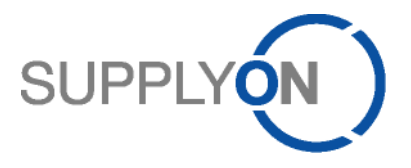

# **Handout for the SupplyOn Service Document Management**

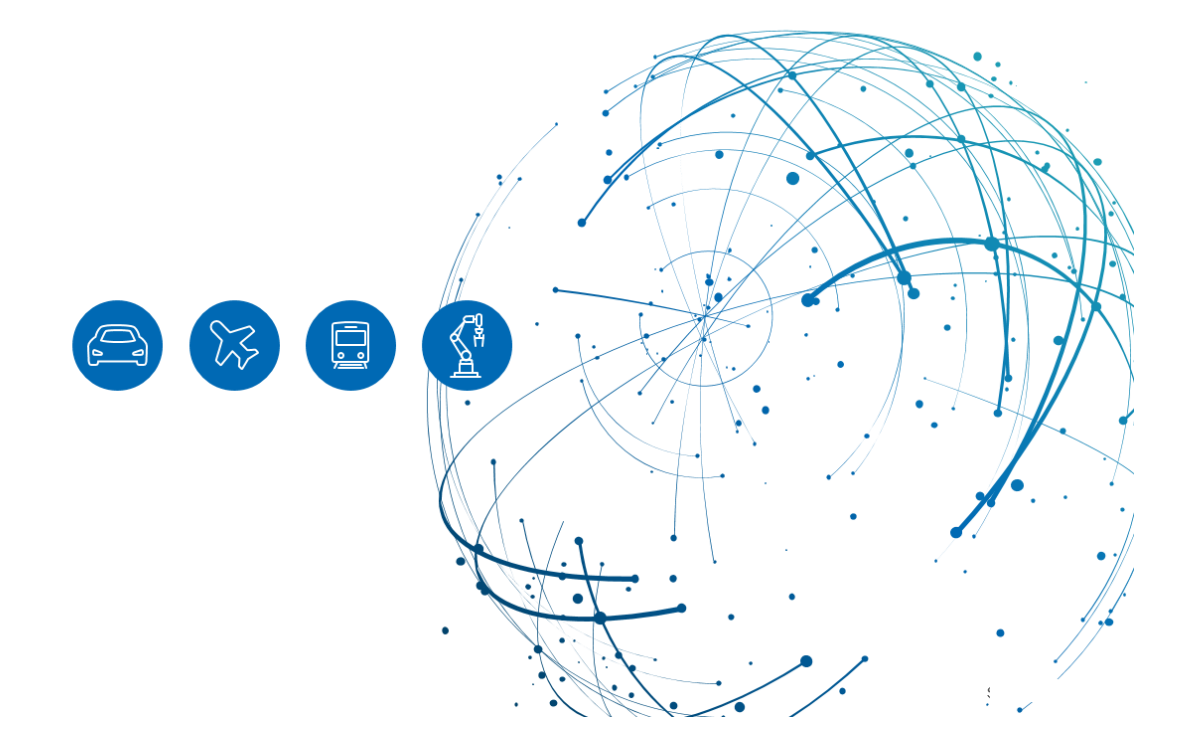

# **Table of Contents**

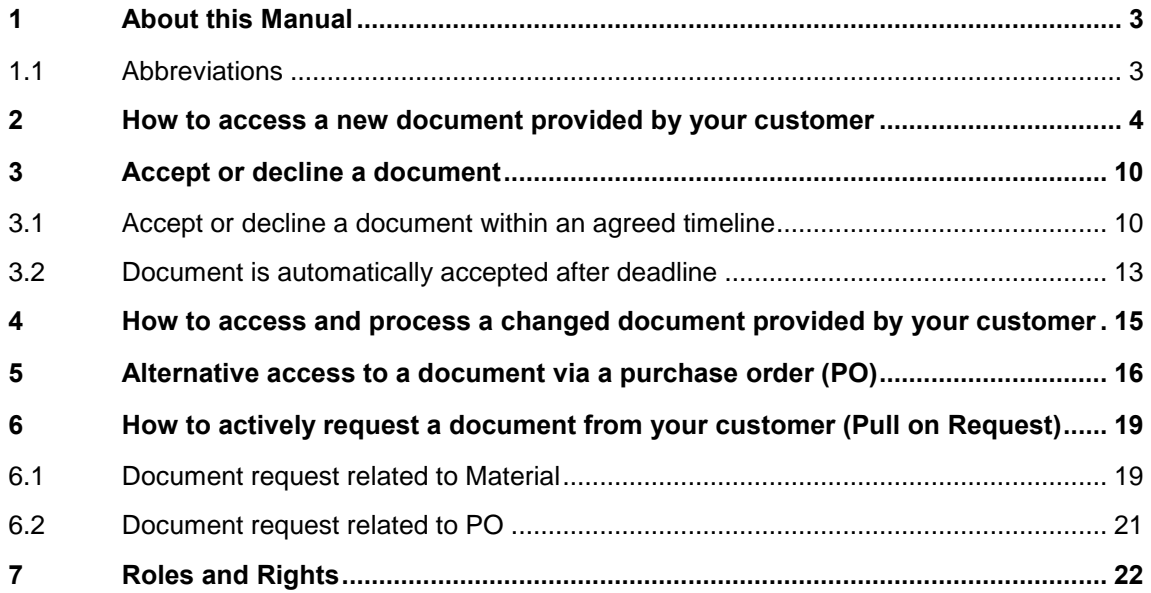

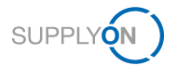

# <span id="page-2-0"></span>**1 About this Manual**

This manual shows you how to access, download and process a document provided by your customer and how to actively request a document from your client.

### <span id="page-2-1"></span>**1.1 Abbreviations**

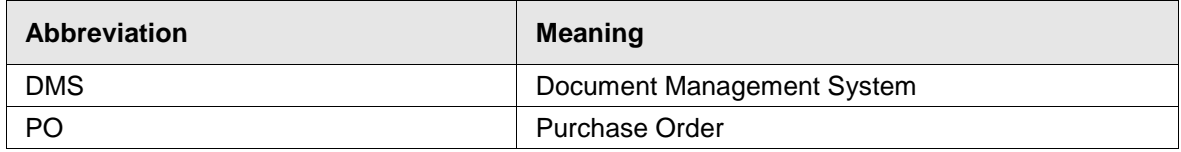

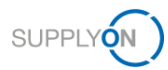

### <span id="page-3-0"></span>**2 How to access a new document provided by your customer**

To work with SupplyOn, your company administrator needs to set up an account and initial password for you. The administrator will assign the appropriate roles to you (see chapter 7, Roles [and Rights\)](#page-21-0).

As soon as your customer creates or changes a document in his ERP system, the SupplyOn application sends an e-mail notification to the e-mail address stored in your user account.

You can log in to SupplyOn via the e-mail notification

1. by clicking on the **Name/No.** link,

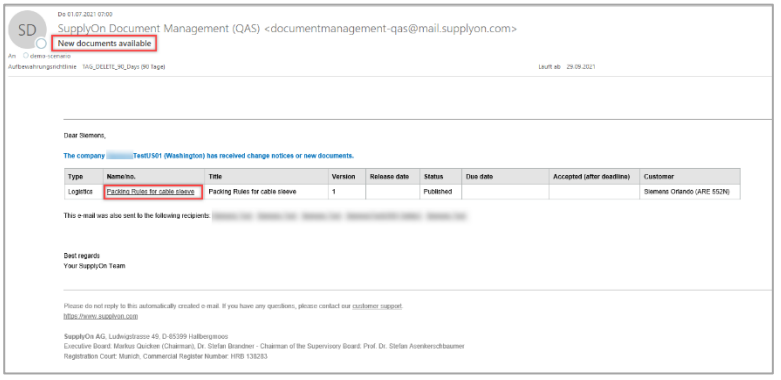

Figure: **E-Mail notification on a new or changed document**

Document Management displays the corresponding document details.

2. Download the document by clicking on the link in the **Attachments** area.

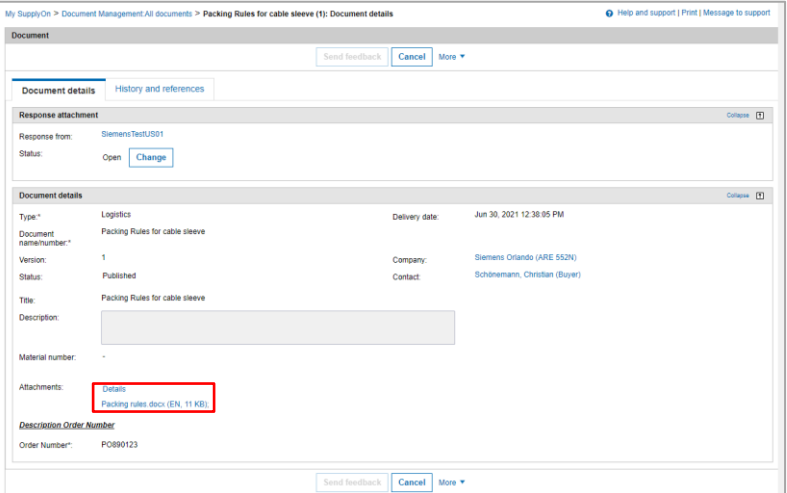

Figure: **Document Management: All documents with the corresponding document from e-mail**

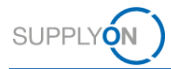

3. Alternatively, you can open an internet-browser and log in to SupplyOn.

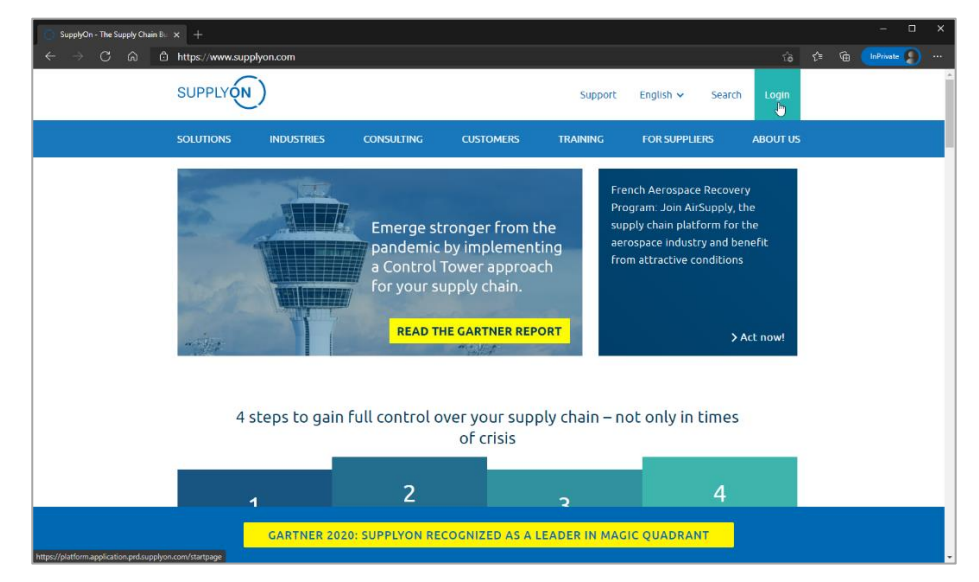

Figure: **SupplyOn home page with Login button**

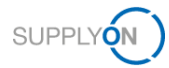

Depending on your roles, you may see different tiles than used in the following screenshot.

4. Click the tile **Document Management**

| My SupplyOn<br><b>SUPPLYON</b>                    | SupplyOn Services ▼<br>Administration v                             | <b>News</b>                                                          |                                                                         | Log Out                                                                                                    |
|---------------------------------------------------|---------------------------------------------------------------------|----------------------------------------------------------------------|-------------------------------------------------------------------------|----------------------------------------------------------------------------------------------------|
|                                                   | SupplyOn > Home                                                     |                                                                      |                                                                         | Cf Last Refresh 0 Mins Ago                                                                                                    |
|                                                   |                                                                     |                                                                      |                                                                         | 시                                                                                                    |
|                                                   | <b>Action Management</b><br>$\rightarrow$                           | <b>Business Directory</b><br>$\rightarrow$                           | <b>Collaboration Folders</b><br>$\rightarrow$                           | $\bullet$<br>Are you using the<br>best browser?                                                                                                    |
|                                                   | ₹<br>Share action plans with your<br><b>customers</b>               | 嗣<br>Find the master data of your<br>company.                        | ≺<br>Work on development projects<br>with your customers.               | Please use Google Chrome,<br>Mozilla Firefox or Microsoft<br>Edge (Chrome-based<br>versions since January 2020)<br>for highest speed and<br>functionality. More |
| <b>Hi</b> Home                                    |                                                                     |                                                                      |                                                                         | $\bullet$<br><b>Congratulations - you</b><br>have no urgent tasks                                                                                               |
|                                                   | Open                                                                | Open                                                                 | Open                                                                    |                                                                                                    |
|                                                   |                                                                     |                                                                      |                                                                         |                                                                                                    |
| 0<br><b>Help &amp; Support</b><br>Feedback<br>- 1 | <b>Document</b><br>$\rightarrow$<br><b>Management</b>               | <b>Flexible Survey</b><br>$\rightarrow$                              | <b>Logistics &amp; Finance</b><br>$\rightarrow$                         |                                                                                                    |
|                                                   | P<br>Receive and review important<br>documents from your customers. | $\mathbb{E} \times$<br>Find and edit surveys from your<br>customers. | ĸ<br>Access the demand and delivery<br>processes including E-Invoicing. |                                                                                                    |
|                                                   | Open                                                                | Open                                                                 | Open                                                                    |                                                                                                    |

Figure: **Home** screen with **tiles** per application and actual **notifications**

Within the different tabs you see documents in different status:

- ✓ Open/new all documents you have not yet accepted/declined or read
- Responded all documents you have either accepted or declined
- ✓ Subscribed all documents you can subscribe. **Note:** This function is not used by Siemens
- All all documents
- $\checkmark$  Sent Documents all documents you have requested from your customer. This function is described [here.](#page-18-0)

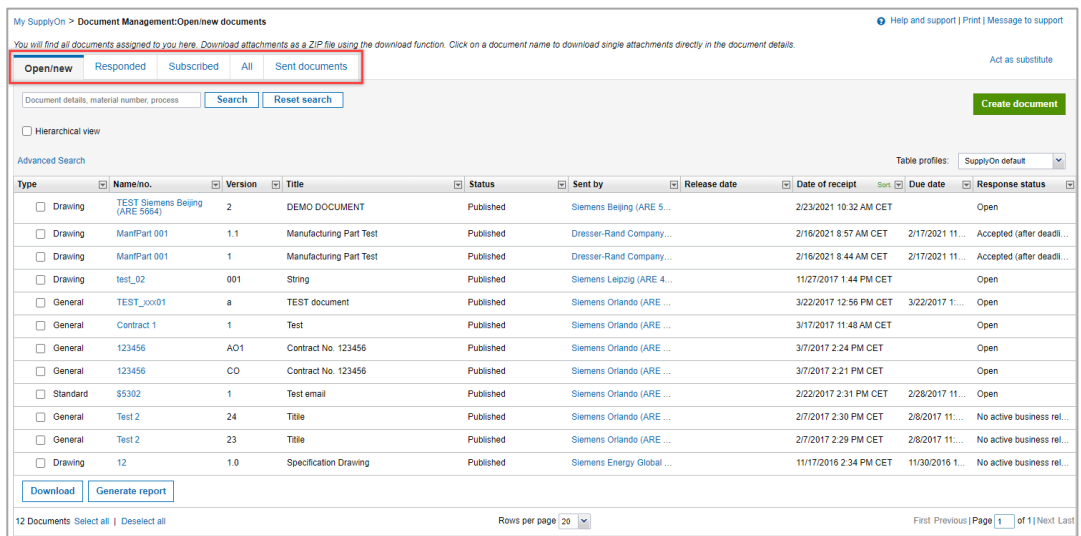

Figure: **Document Management** with all available tabs

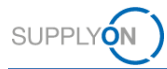

In the Open/new tab you can search for documents using the **Search** field or the **Advanced Search.** In the Search field enter for example a document name or title.

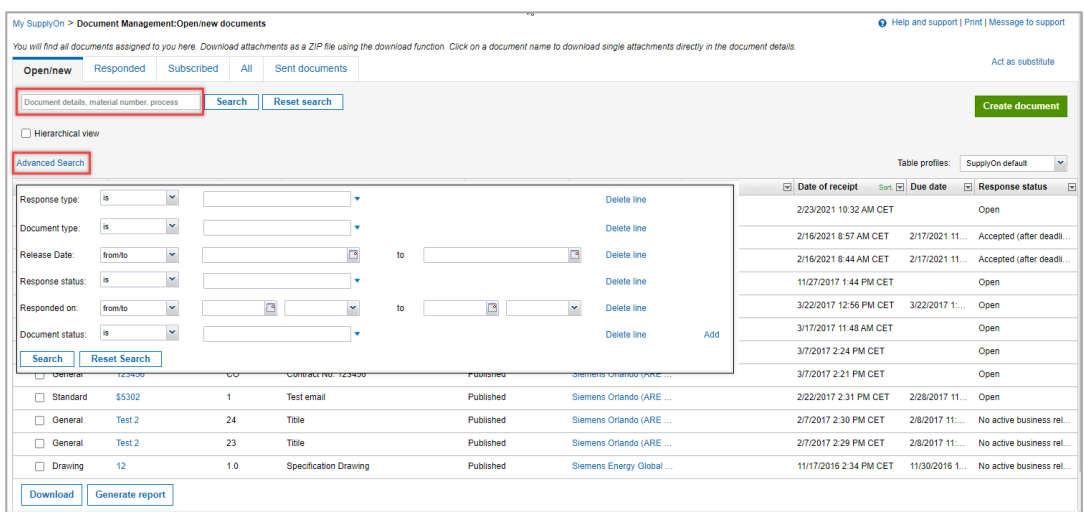

Figure: **Document Management: Open/new documents** with **Search** field and activated **Advanced Search**

You can add additional fields to the **Advanced Search** like the PO number.

#### 5. Click **Add**

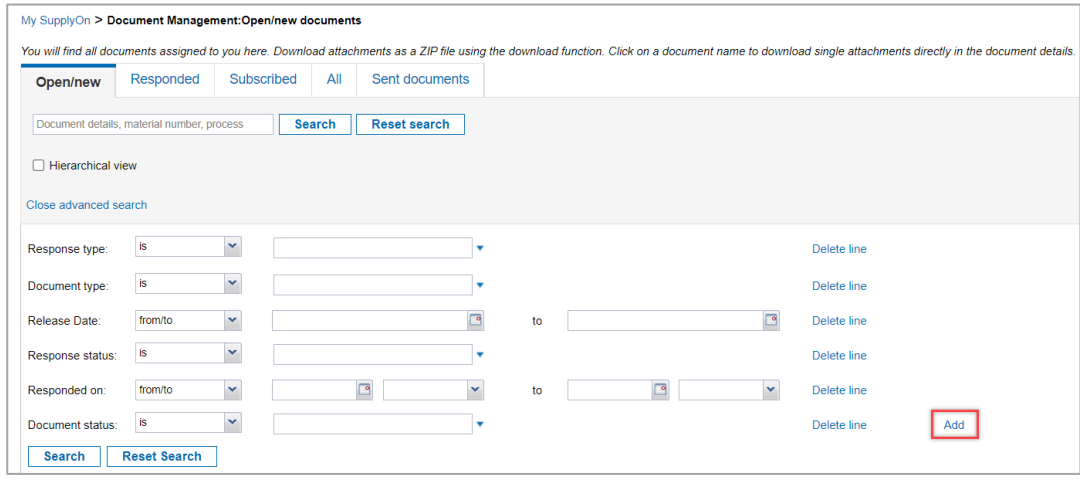

Figure: **Document Management: Open/new documents** with **Advanced Search** and button **Add**

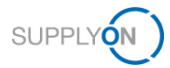

Within the list of **Additional fields**

- 6. select the **Purchase Order No.**
- 7. and click **Apply.**

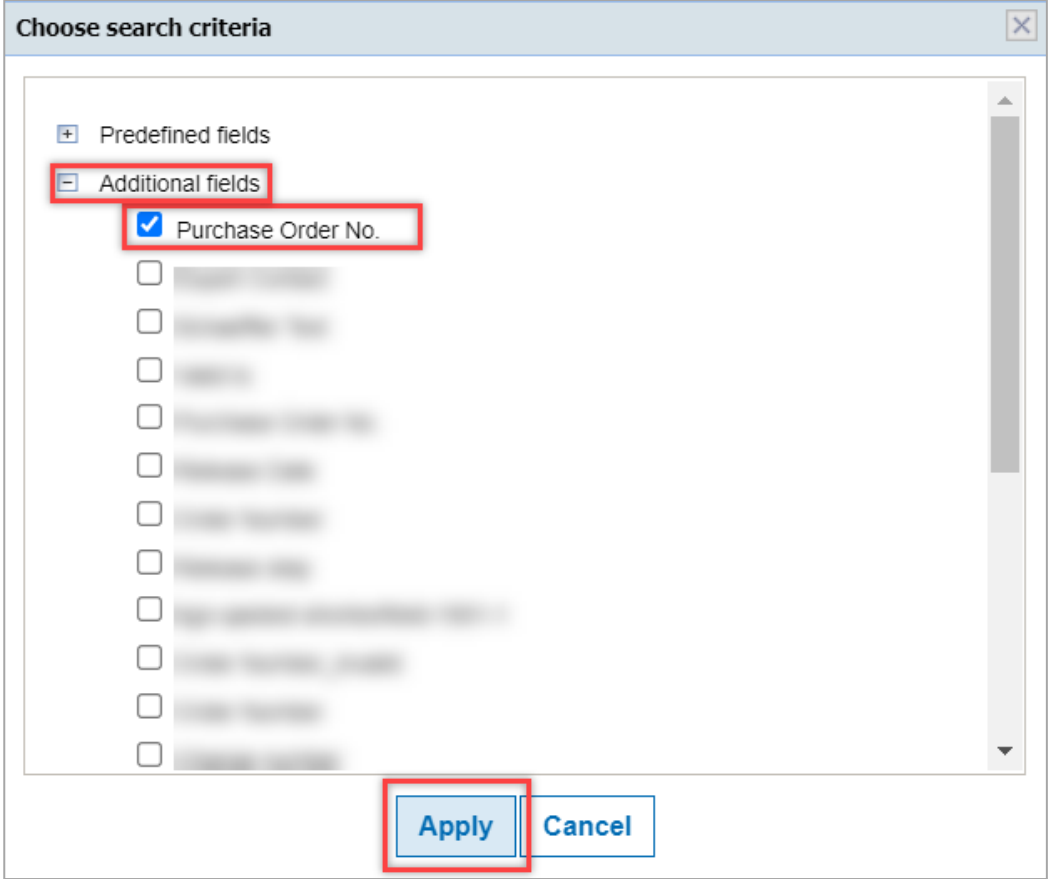

Figure: Within **Advanced Search** the **Choose search criteria** screen with **Predefined** and **Additional fields**

The new Search Criteria is added.

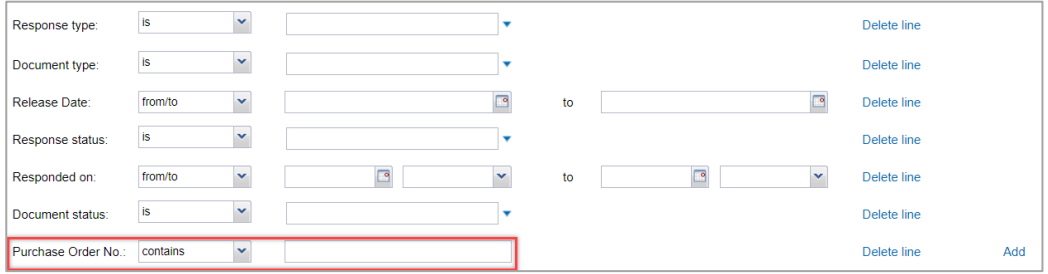

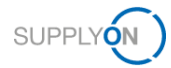

In the tabs **Open/new**, **Responded**, **Subscribed** and **All** you can download one or more documents at the same time.

8. Set the tick in front of the documents you want to download and click **Download.**

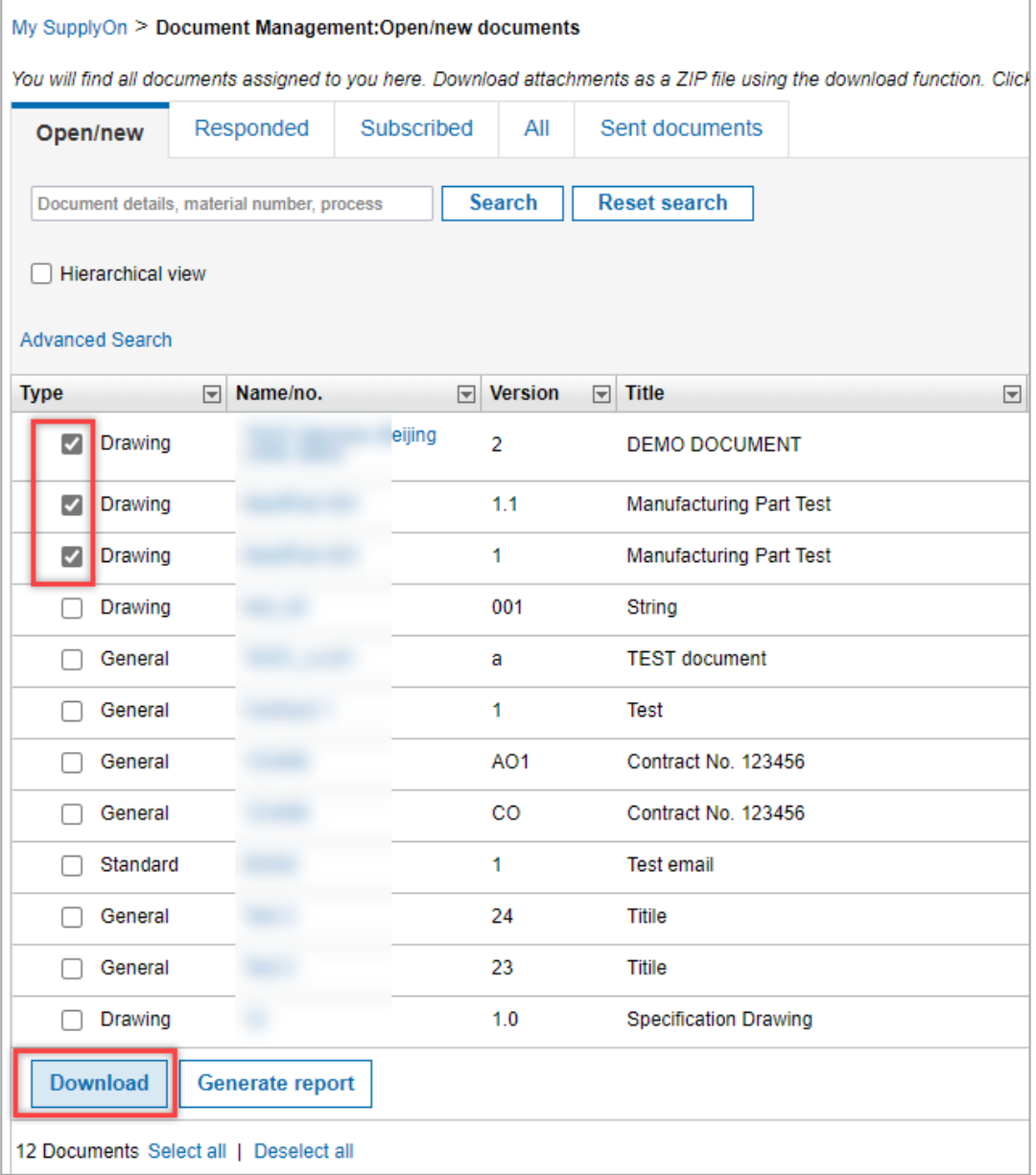

Figure: **Document Management: Open/new documents** with **Download** of selected documents

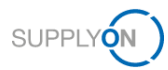

# <span id="page-9-0"></span>**3 Accept or decline a document**

### <span id="page-9-1"></span>**3.1 Accept or decline a document within an agreed timeline**

If agreed with your customer, you are expected to accept (or decline) a document provided within an agreed timeline. If you do not process the document within the timeline, it is automatically accepted by a system rule as described in chapter 3.2.

You are already logged in to SupplyOn, and the **Open/new** tab of DMS is opened. To check all information the customer gave you, select a document.

#### 1. and click into the **Name/no.**

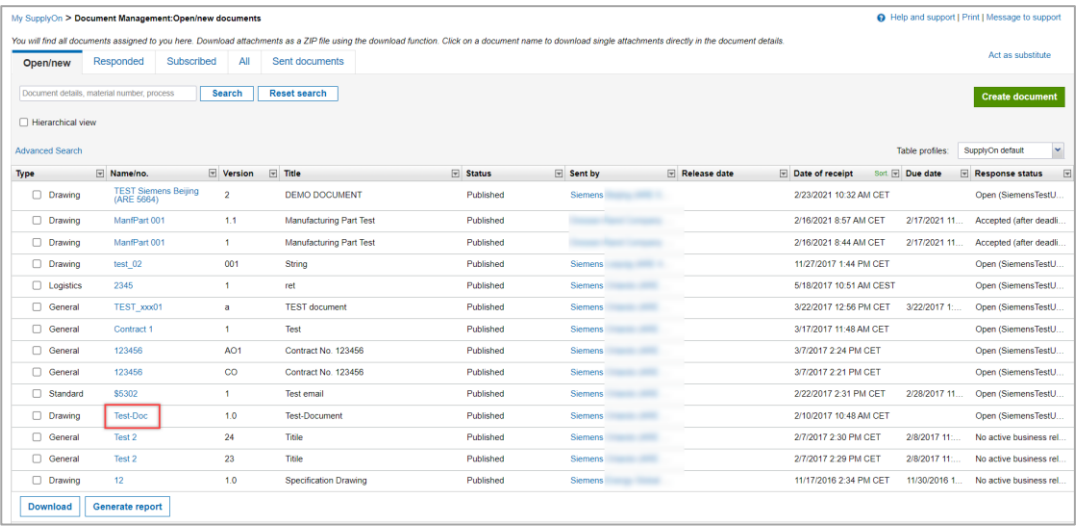

Figure: **Document Management** with the active tab **Open/new**

2. If not already done, download the document and check it before accepting it.

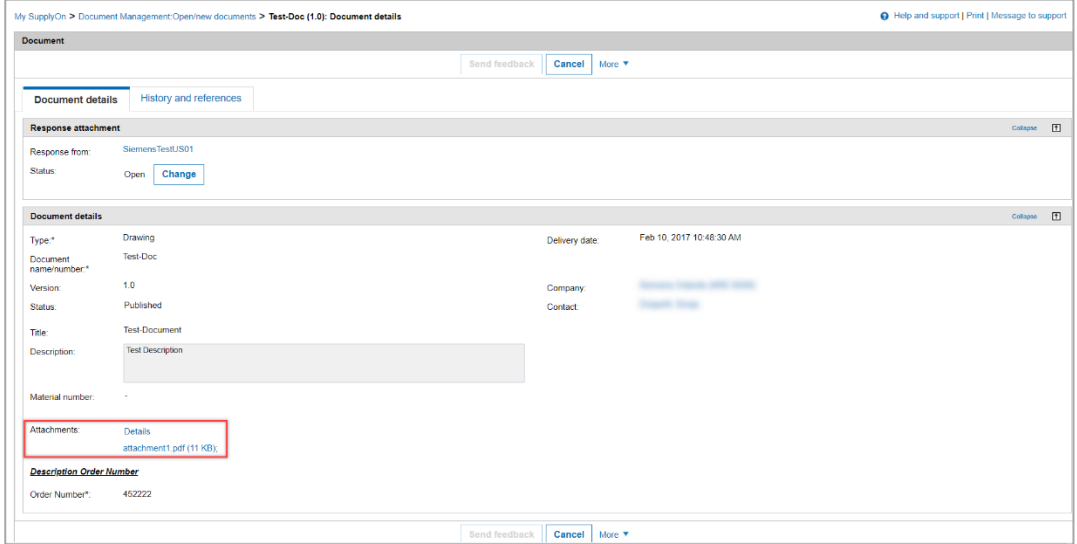

#### Figure: **Document Details with Attachment**

After checking the details, you can accept (or decline) the document

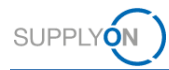

#### 3. by clicking **Change.**

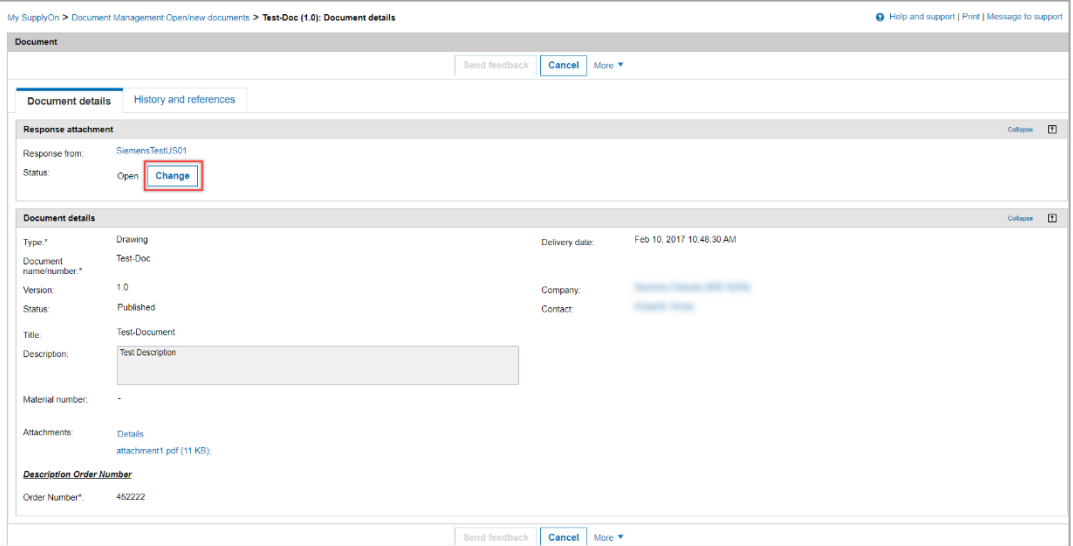

Figure: **Document Details** with button **Change** 

4. Select **Accept** (or **Decline**) the document.

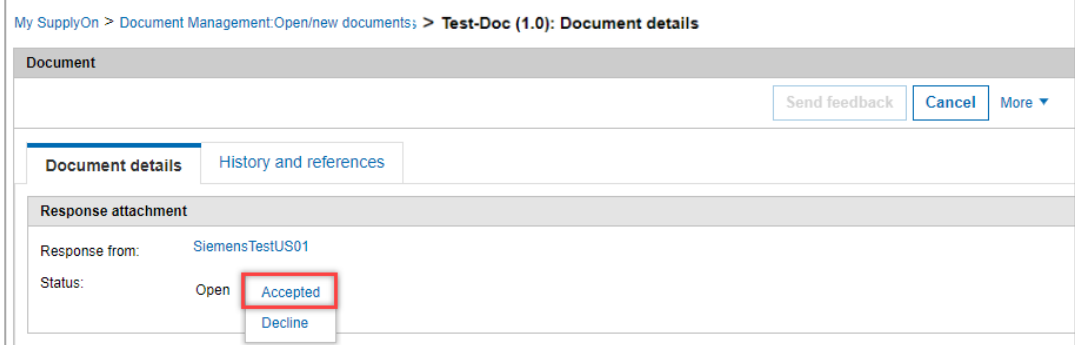

Figure: **Document Details** with Accept or Decline possibility

**NOTE:** If you **accept** a document, you are not able to **decline** again. If you **decline** a document**,** you can **accept** later on again**.**

After accepting the document, the status changes.

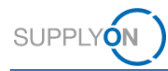

#### 5. Click **Send Feedback**.

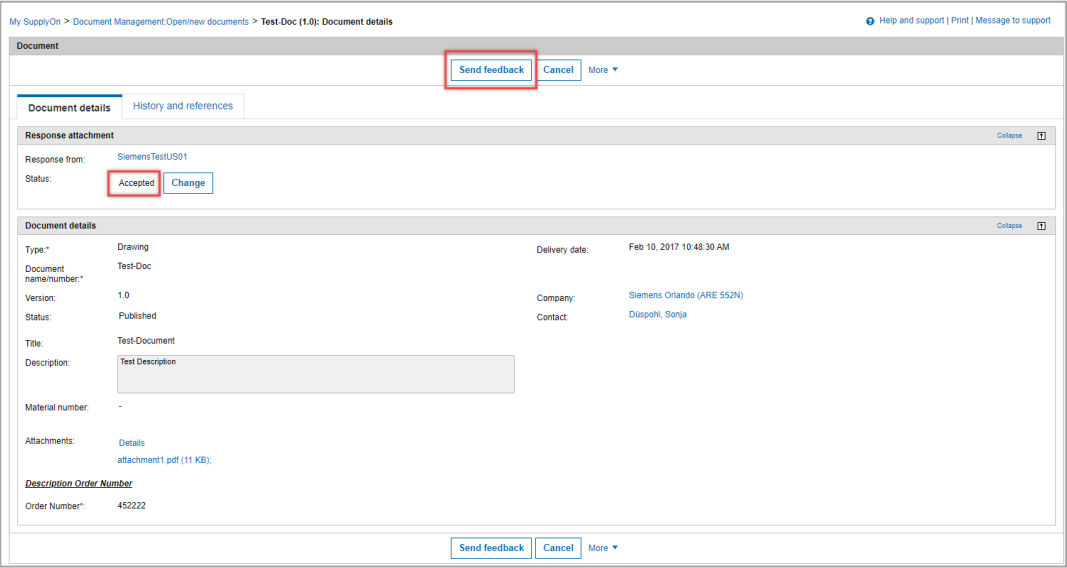

Figure: **Document Details** with Status Accepted

The document is no longer available in the **Open/new** tab and is now in the **Responded** tab with the status **Accepted.** The response status is sent to your customer.

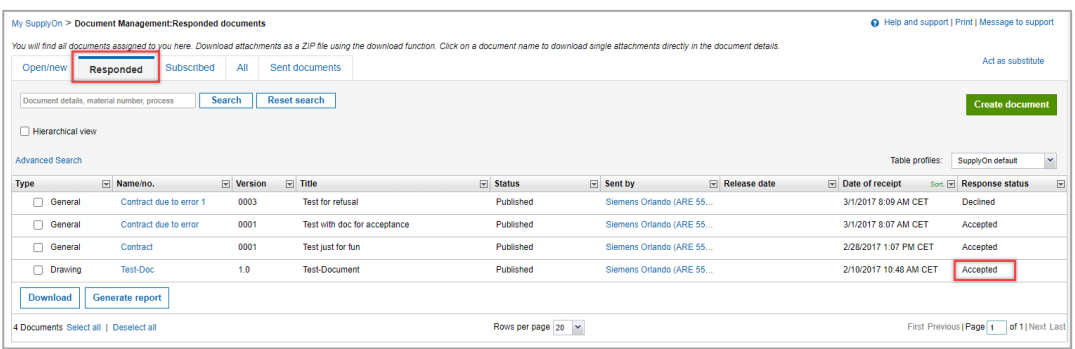

Figure: **Document Management: Responded documents** with Accepted and Declined documents

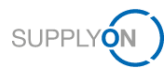

### <span id="page-12-0"></span>**3.2 Document is automatically accepted after deadline**

Your customer sent you a new document and expects it to be either accepted or declined within a specific period (due date). For this purpose, regular reminders are sent to you by e-mail.

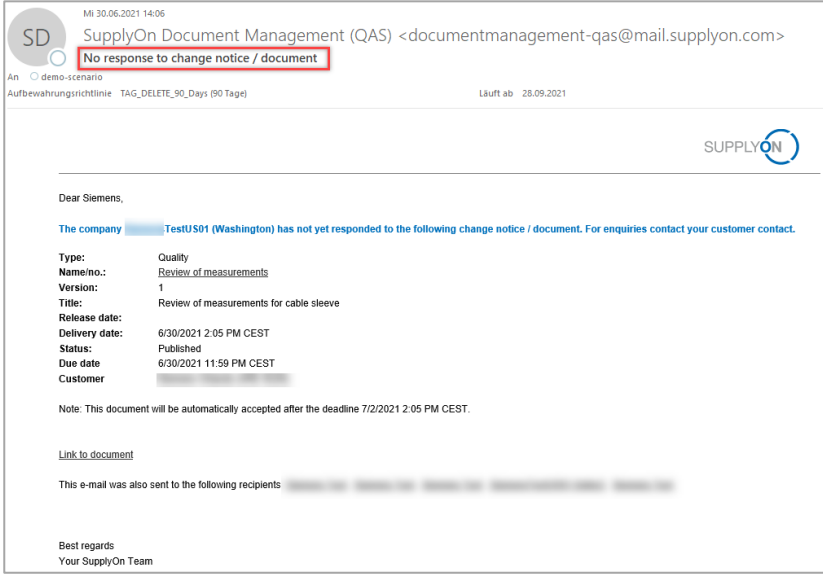

Figure: Possible e-mail reminder

Process the document as agreed with your customer within the agreed timeline.

If you do not process the document within the due date, it is automatically accepted by a system rule after deadline. You get an email notification about documents automatically accepted after deadline.

1. Click on the **Name/no**. link

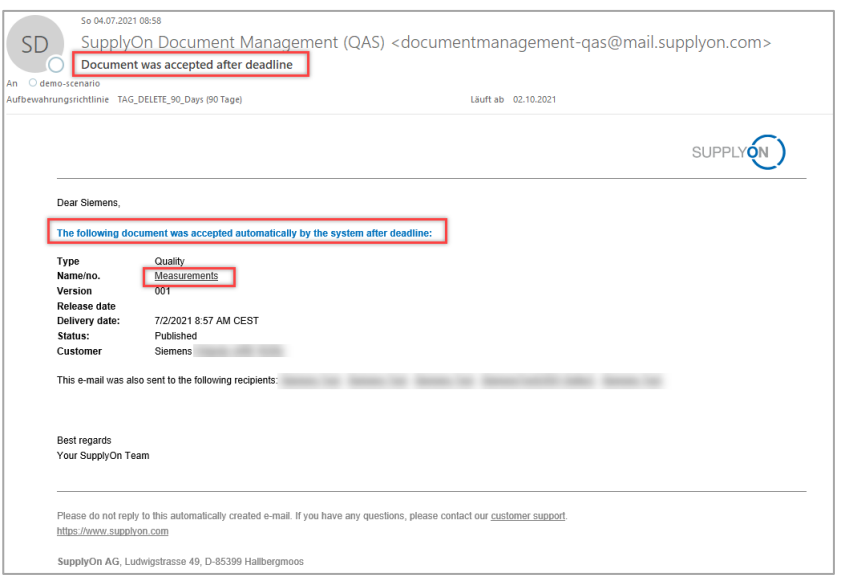

Figure: Possible e-mail notification for automated acceptance

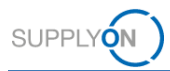

Document Management displays the corresponding document details. The document is shown with the new status **Accepted (after deadline)**.

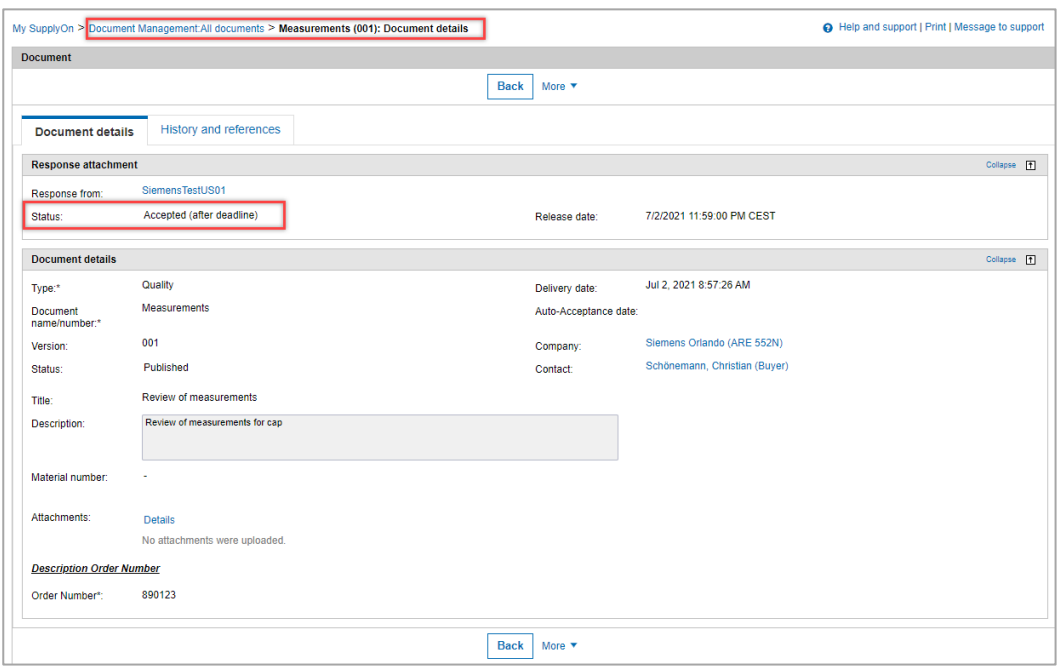

Figure: **Document Management All documents shows document** in the status **Accepted (after deadline)**

You can find the document also in the tab **All** with the appropriate status**.**

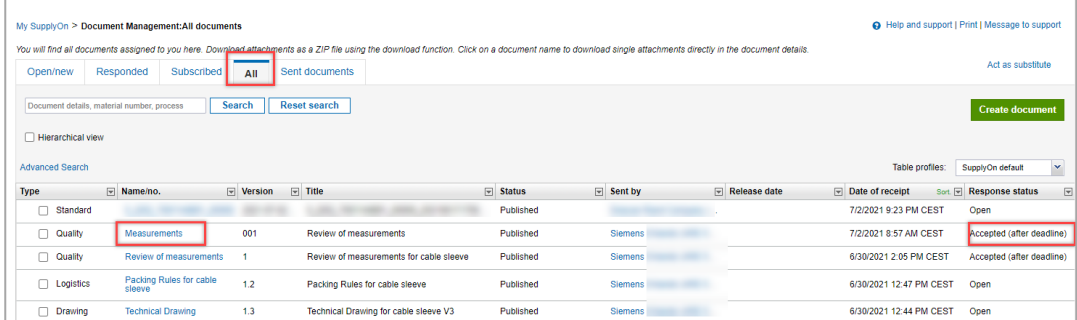

Figure: **Tab All documents** with documents in the status **Accepted (after deadline)**

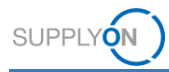

### <span id="page-14-0"></span>**4 How to access and process a changed document provided by your customer**

In case your customer creates a new version of a document,

1. you will receive an e-mail notification related to a new document.

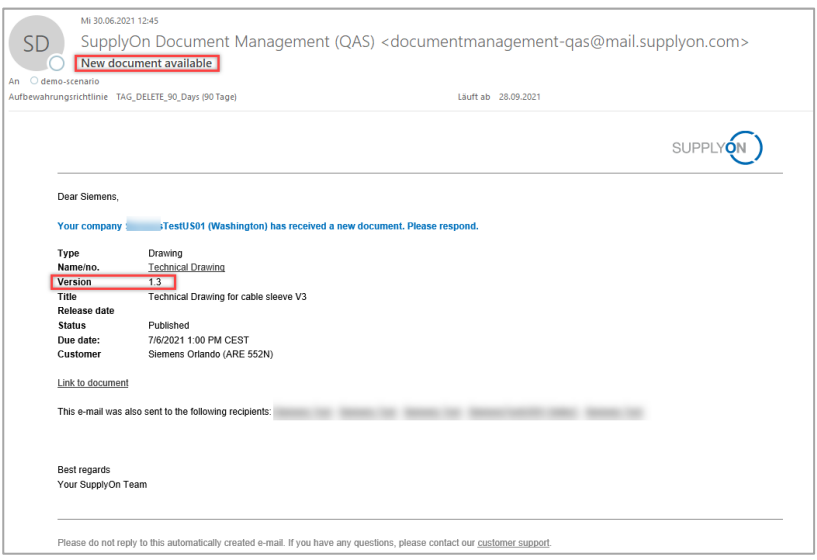

Figure: Possible e-mail notification for a versioned document

- 2. To check the version history, open the document with a click into the **Title**. The document is displayed.
- 3. Click **History and References**.

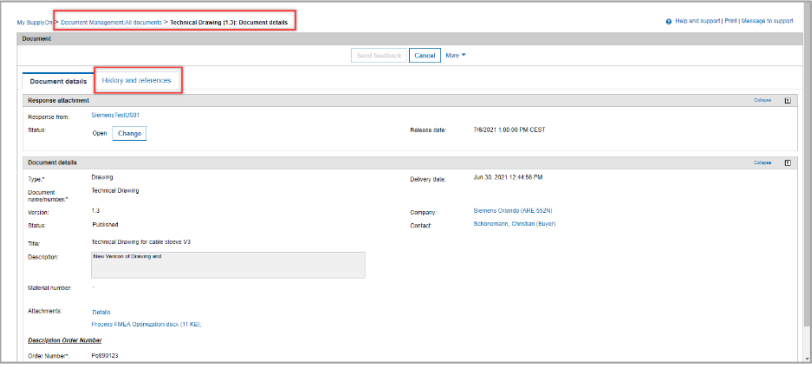

#### Figure: **Document Management: All documents**

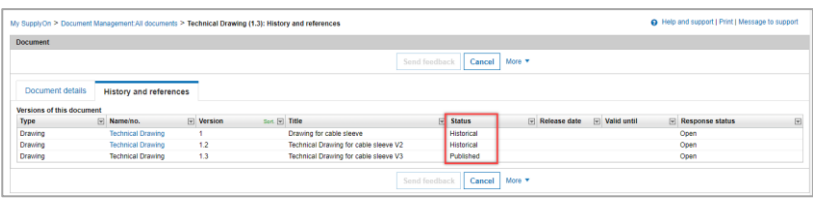

Figure: **Document Management: All documents** with the tab History and References

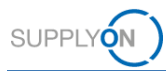

# <span id="page-15-0"></span>**5 Alternative access to a document via a purchase order (PO)**

In addition to providing the documents via DMS and notifying you via email, your customer includes a link in the PO, which gives you an alternative access to the document.

You are already logged in to SupplyOn.

1. On the **My SupplyOn** page, open the tile **Logistics & Finance**.

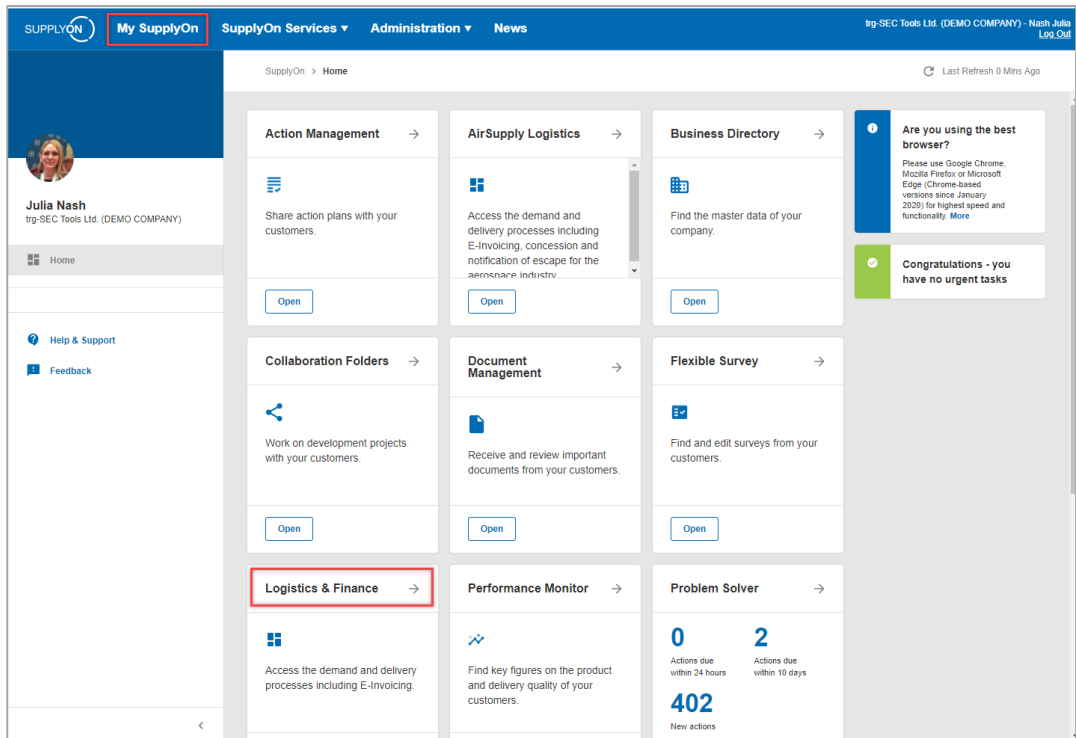

Figure: **Home** screen with **tiles** per application and actual **notifications**

2. Within the **Dashboard** open the **Orders**.

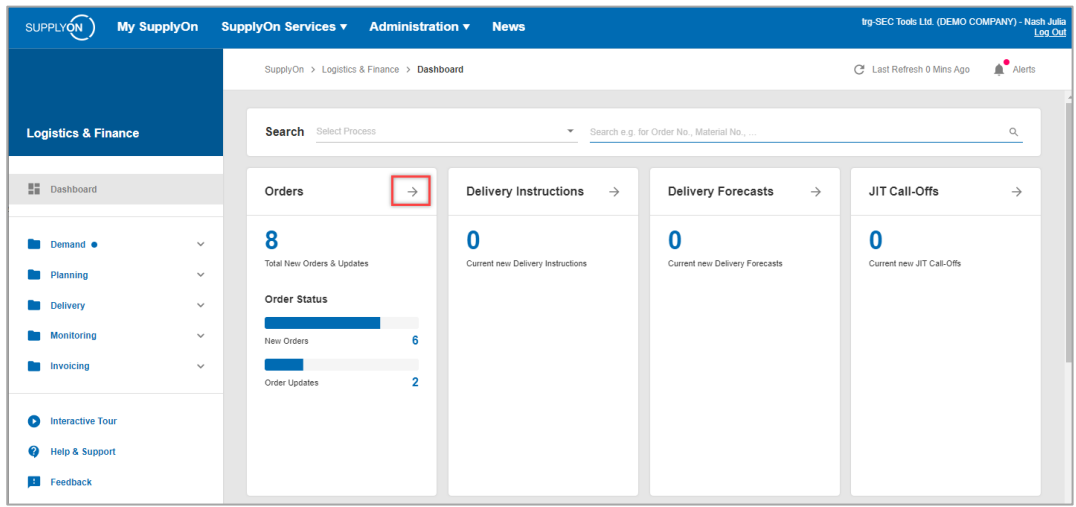

Figure: **Dashboard / tile / Orders**

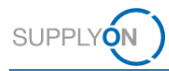

3. To check the order details, open the corresponding order **by clicking on it anywhere in the line:**

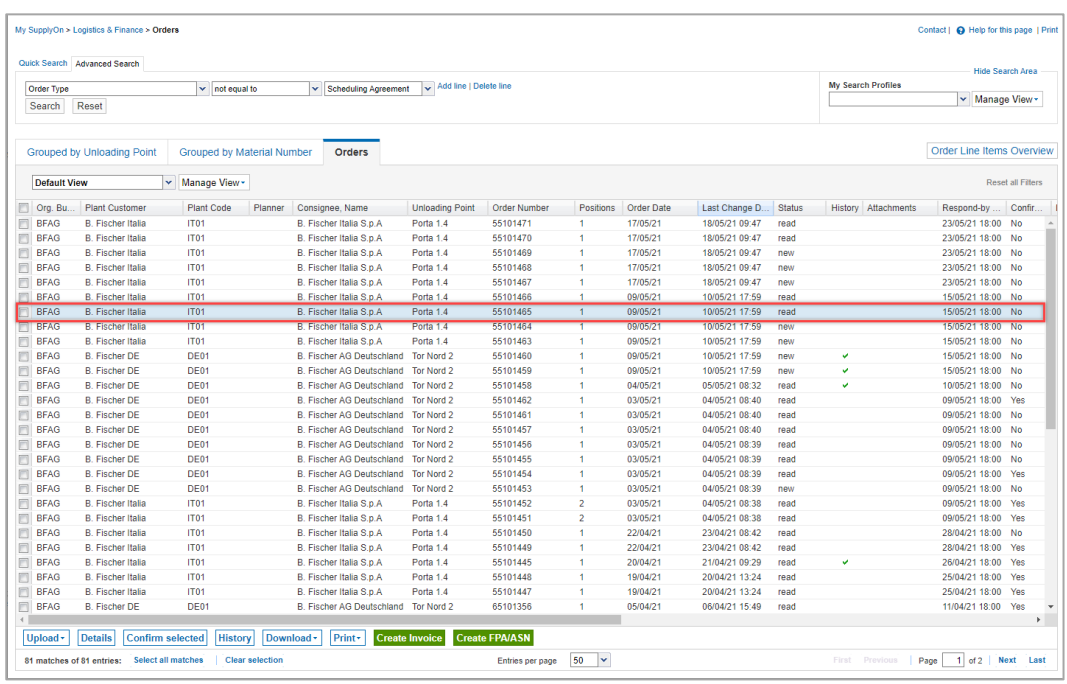

#### Figure: **Orders / Overview**

The order details screen is opened.

4. With a click on the **Link**,

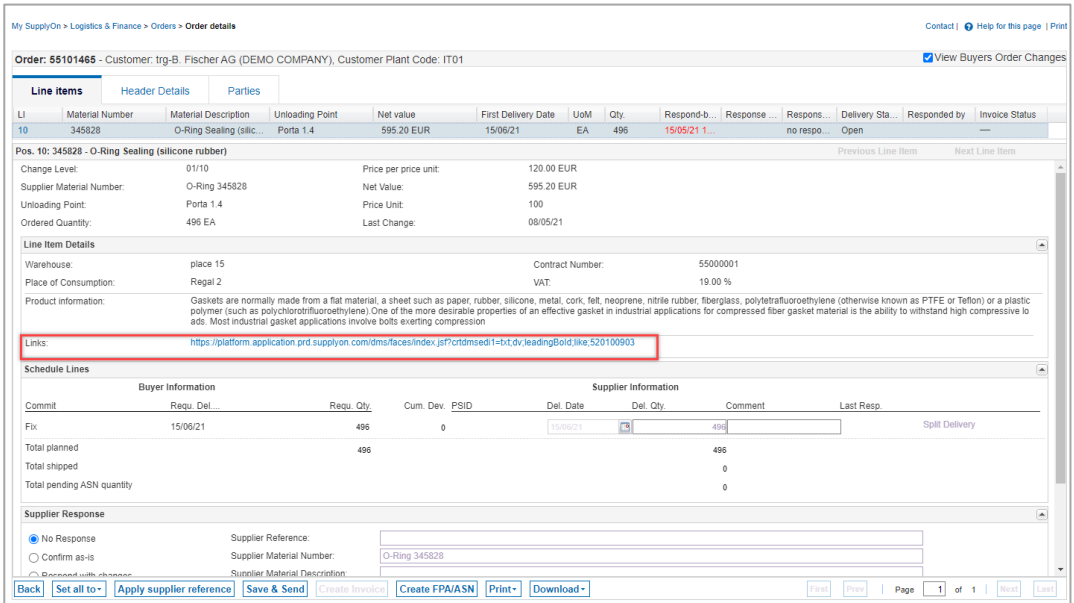

Figure: **Order details** with a link to **Document Management** 

**DMS** automatically opens up the **All** tab and displays the corresponding document. You can process the document according to your agreements with the customer as described in [chapters 2](#page-3-0) and  $3$ .

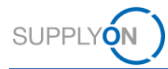

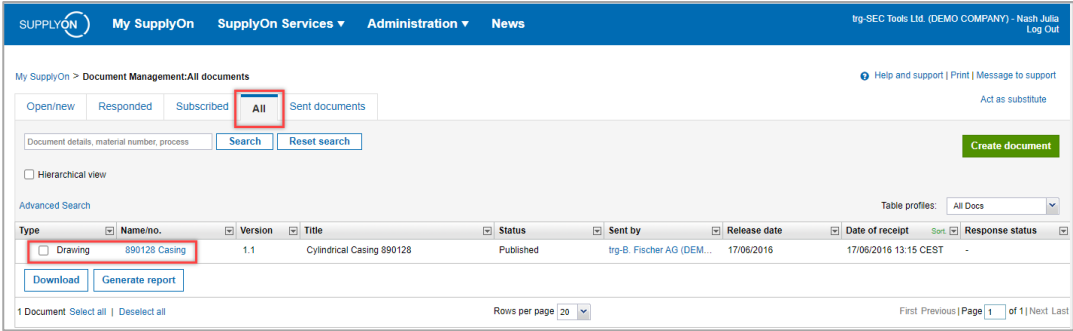

Figure: **Document Management: All documents** with the related result

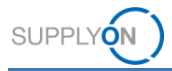

### <span id="page-18-0"></span>**6 How to actively request a document from your customer (Pull on Request)**

You can use the Document Management system to actively request required documents from your customer. The request is automatically transferred to the customer ERP system.

When your customer fulfills this request, you will receive an email notification and the provided document will be displayed under the **Open/new** and **All** tabs, and under **Referenced Files** in the **Sent Documents** tab.

### <span id="page-18-1"></span>**6.1 Document request related to Material**

You are already logged in to SupplyOn and the **Open/new** tab of DMS is opened.

1. Click **Create document** to start a request.

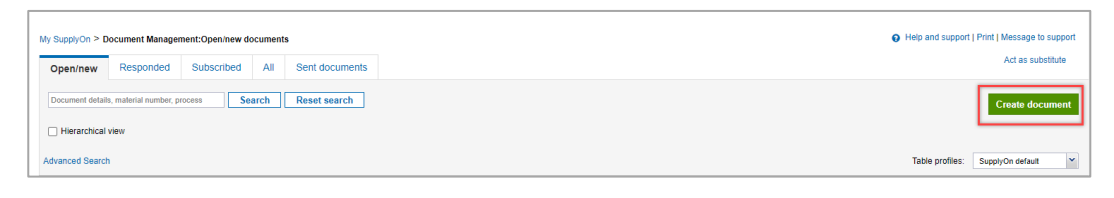

Figure: **Document Management: Open/new documents** overview with **Create document** button

The overview of all locations providing documents on request is displayed.

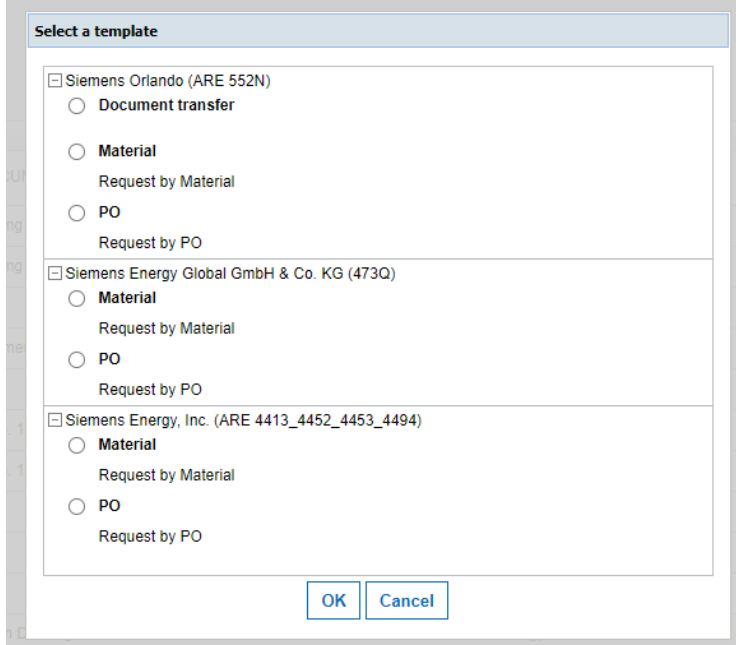

Figure: **Select a template** screen – define the customer you would like to request a document from

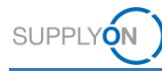

2. Select from which customer you would like to receive additional information to a specific material number and confirm with **OK.**

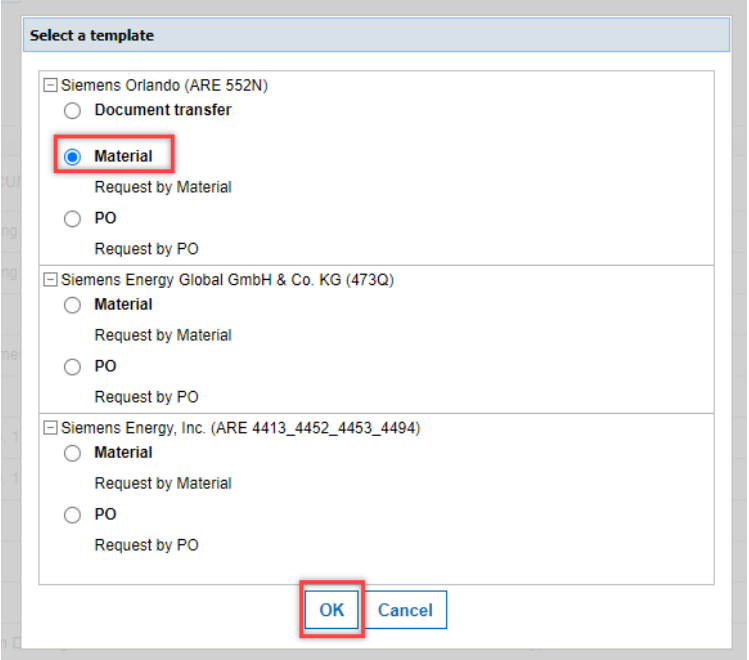

Figure: **Select a template** screen with activated radio button for material

3. Fill at least the mandatory fields and click **Send.** You can use the Document no. as a reference to identify your request when the customer provides the corresponding document.

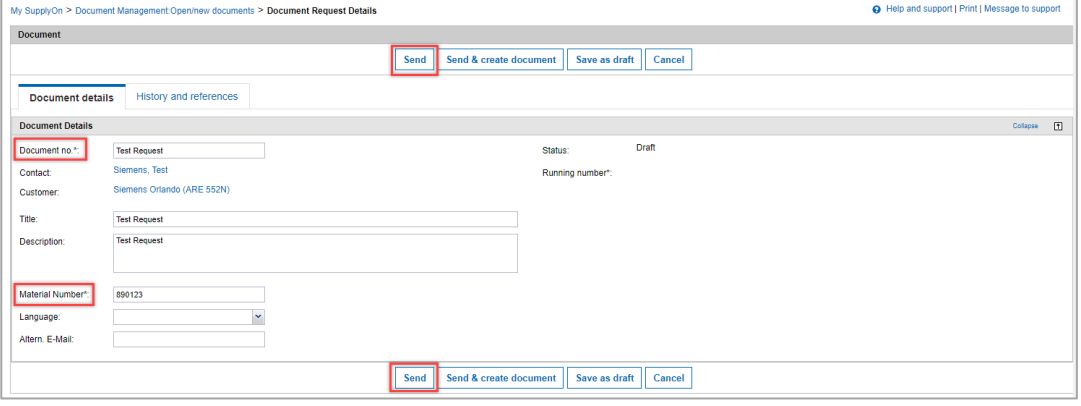

Figure: **Document Request Details** 

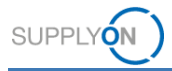

The new request is displayed in the tab **Sent documents**.

When your customer fulfills this request, you receive an email notification and the provided document appears under the **Open/new** and **All** tabs, and in the **Sent Documents** tab under **Referenced Files.**

Access and download the document either as described in [chapter 2](#page-3-0) or by click on the appropriate link under **Referenced files** once available**.** Or process the document as described in [chapter 3](#page-9-0) (dependent on the agreement with your customer).

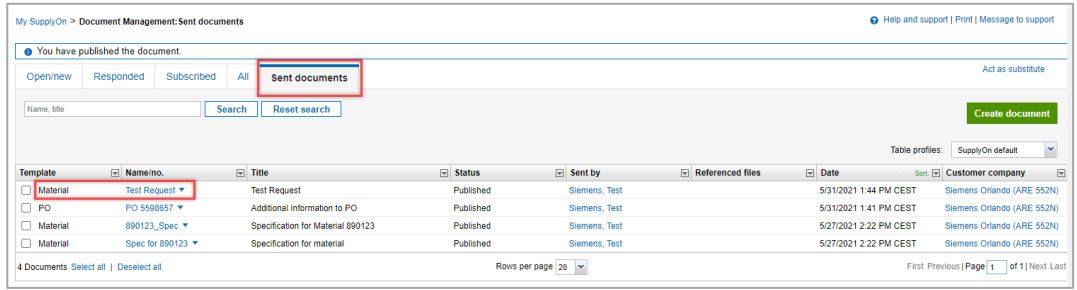

Figure: **Document Management: Document request** in the **Sent documents** screen

### <span id="page-20-0"></span>**6.2 Document request related to PO**

The approach to request a document by PO reference is exactly the same as described [here.](#page-18-1) Just select the PO as a reference instead of material.

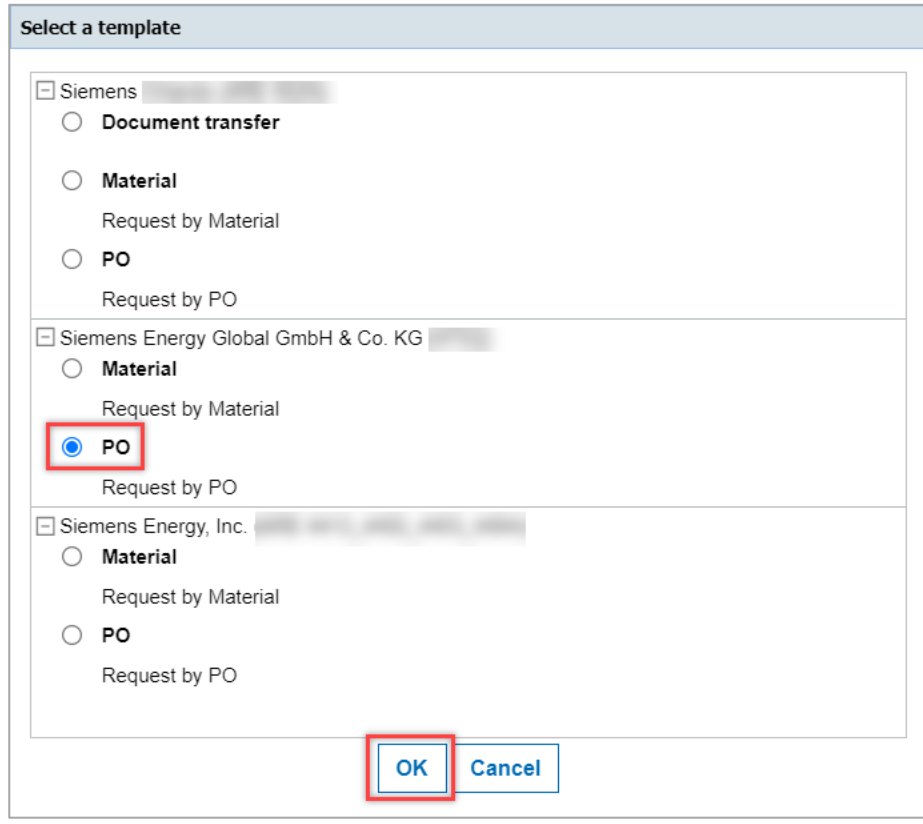

Figure: **Select a template** screen with activated radio button for PO

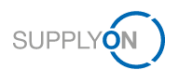

# <span id="page-21-0"></span>**7 Roles and Rights**

The SupplyOn Company Admin is authorized to create new users or to assign roles to already existing users.

For working with the Document Management, the following area of responsibility is needed: **Sales.**

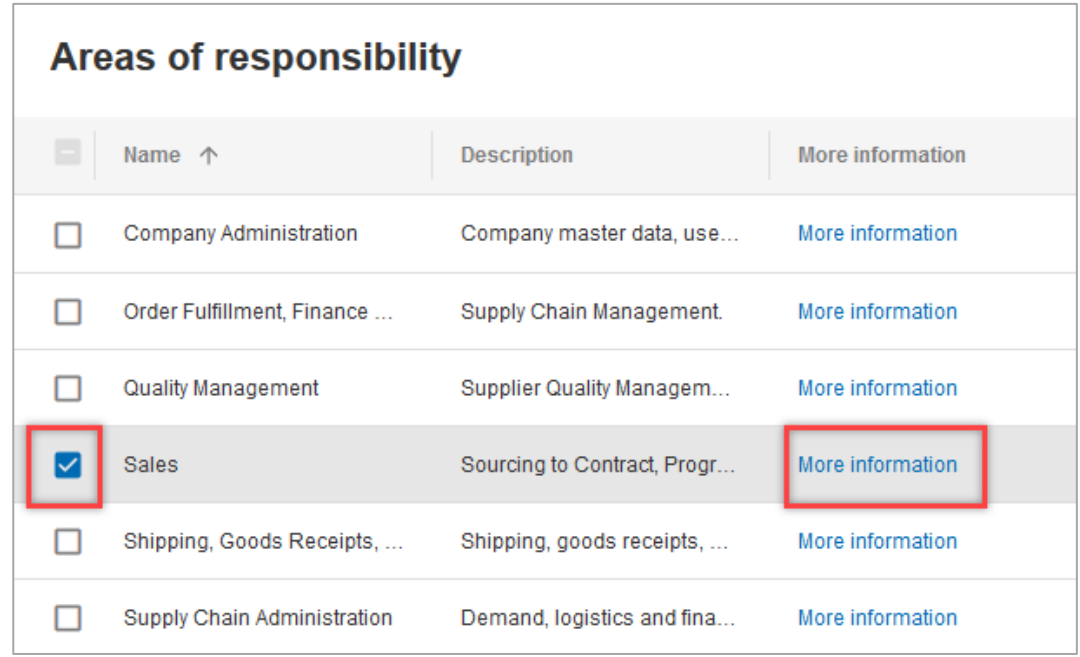

Figure: **User Management** with **Edit User** and **Areas of responsibility** 

After clicking **More information,** the following help page is displayed. Here you can see the tasks the user can fulfill with this responsibility.

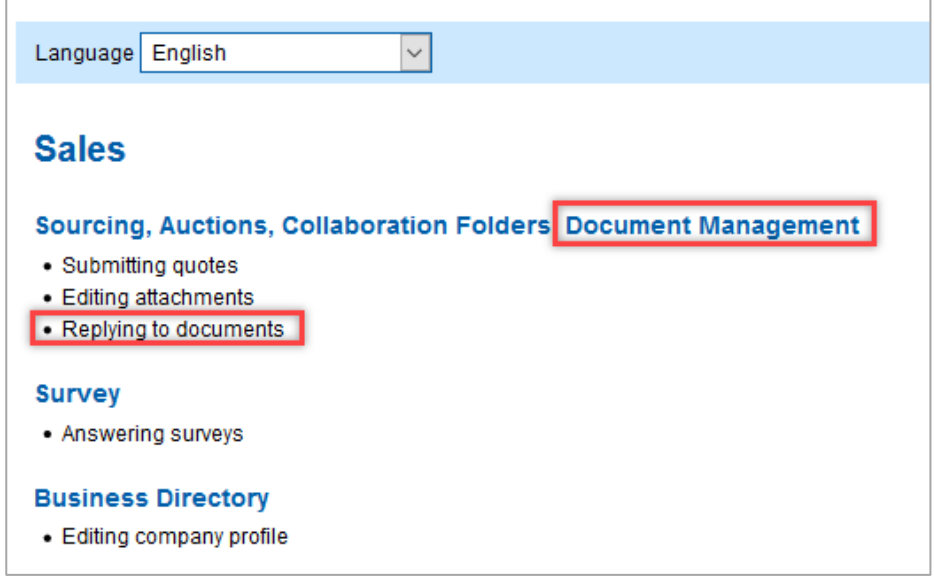

Figure: **Help page** with explanation for the **Sales** responsibility